## Downloading Zoom

Go to website www.zoom.us

At the homepage top right click on Resources and then download Zoom Client

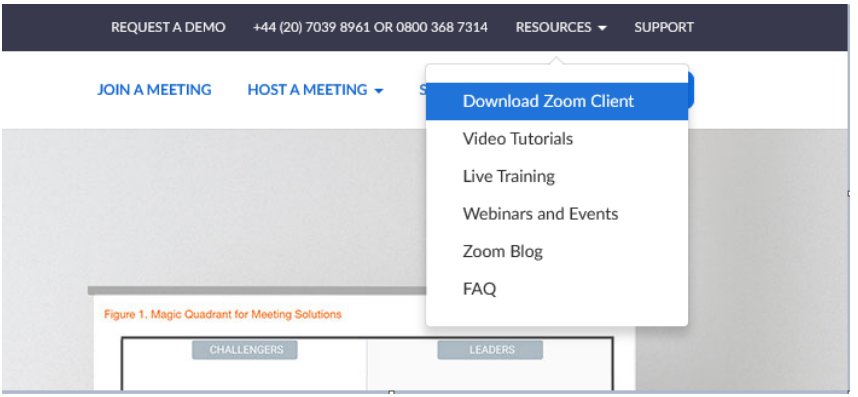

Then from the choices select Zoom Client for Meetings

## Zoom Client for Meetings

The web browser client will download automatically when you start or join your first Zoom meeting, and is also available for manual download here.

**Download** 

Version 4.6.7 (18176.0301)

Follow the instructions for downloading, allowing the app permission to access your microphone and camera.

You will be given signing in details from Interpreting Matters